**ADS – Автоматизация работы рекламной службы на радио и ТВ** версия 1.1

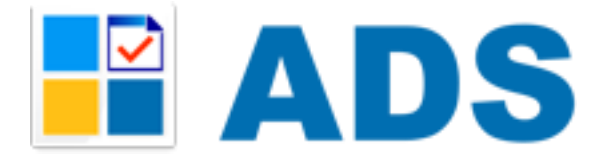

# <span id="page-0-0"></span>**Инструкция по планированию**

(Сокращенный вариант)

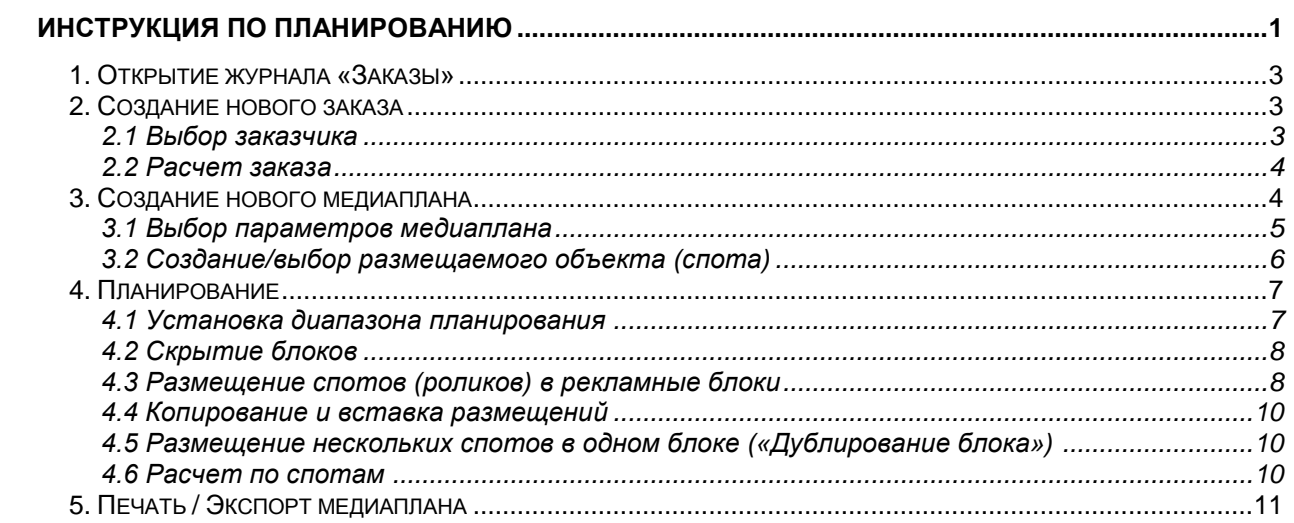

### <span id="page-2-0"></span>*1. Открытие журнала «Заказы»*

Для открытия журнала «Заказы», нужно нажать кнопку «Заказы» на верхней панели инструментов главного окна программы (см. рисунок)

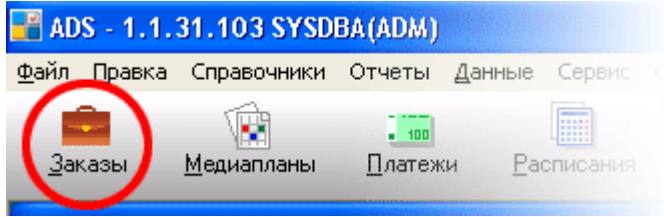

или выполнить команду меню: «Справочники - Заказы».

В журнале "Заказы"» отображается информация о заказах. Для редактирования заказа нужно нажать <Enter> или дважды кликнуть мышью в журнале «Заказы».

# <span id="page-2-1"></span>*2. Создание нового заказа*

Для создания нового заказа, нужно нажать кнопку « + » (см. рисунок) (всплываюшая подсказка «Добавить») на верхней панели журнала «Заказы» или нажать на клавиатуре клавишу <Insert>

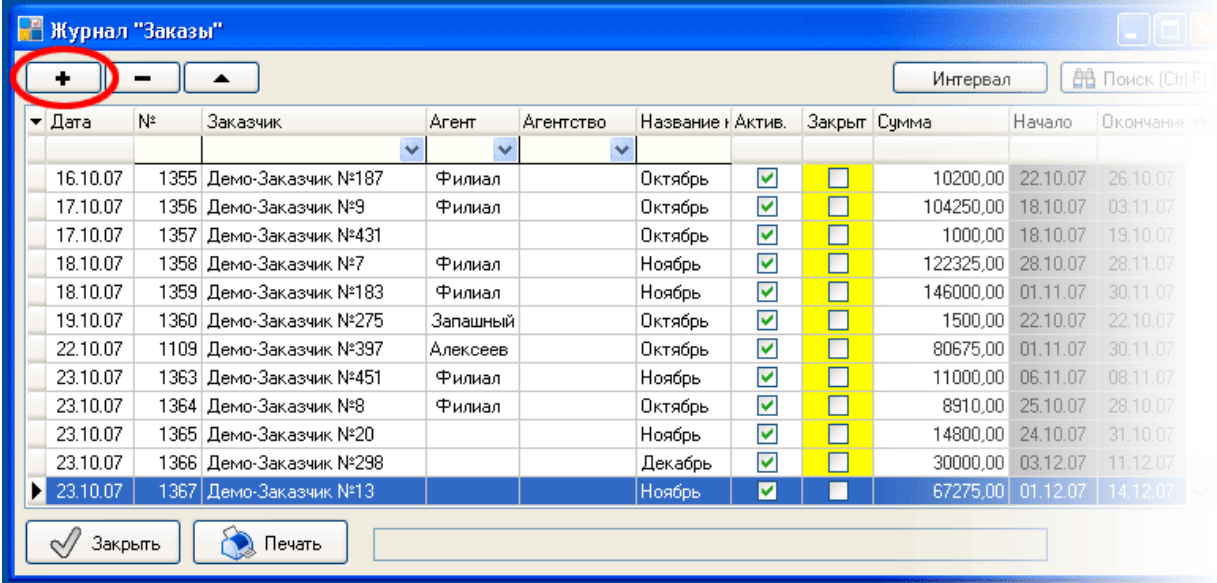

#### <span id="page-2-2"></span>**2.1 Выбор заказчика**

Откроется окно-справочник с заголовком «Выберите компанию». Если нужного заказчика нет в справочнике, то создайте его, нажав кнопку « + » на верхней панели инструментов справочника «Компании» (подробнее о справочнике «Компании» читайте в руководстве пользователя «ADS»). Для выбора заказчика, нужно выделить нужного агента, заказчика и нажать кнопку «Выбрать» или дважды кликнуть мышью на строке с нужным заказчиком (см. рисунок).

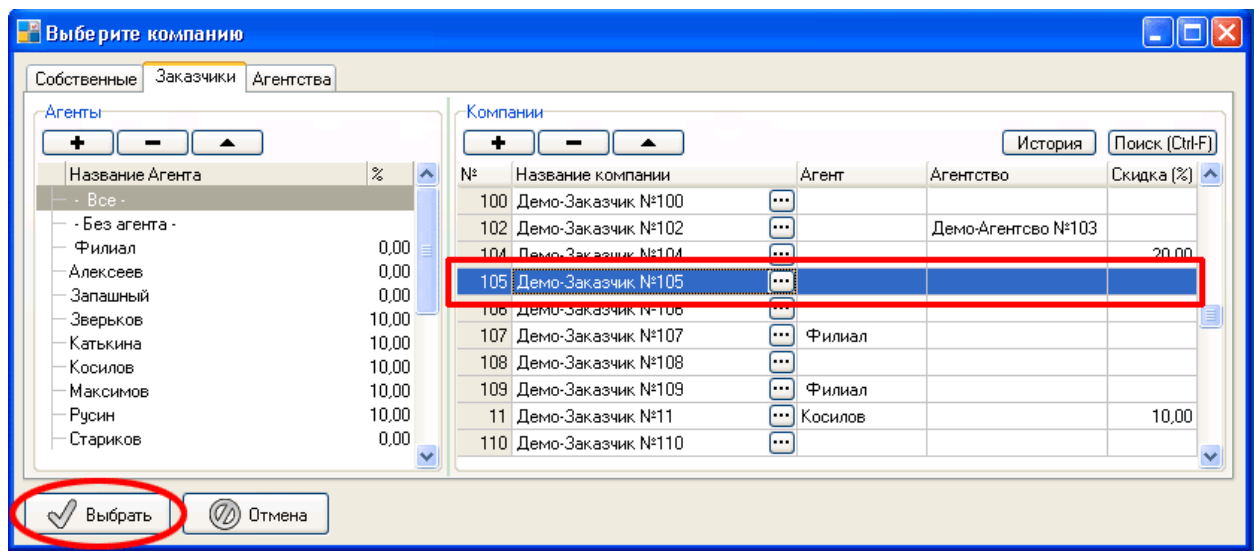

Справочник «Компании» закроется и появится окно «Заказ».

#### <span id="page-3-0"></span>**2.2 Расчет заказа**

На вкладке «Расчет» можно установить скидки заказа. Если в свойствах заказчика или агентства установлена скидка, то она применится к заказу. Также можно установить скидку за объем размещения и произвольные дополнительные скидки/наценки. (подробнее о документе «Заказ» читайте в руководстве пользователя «ADS»).

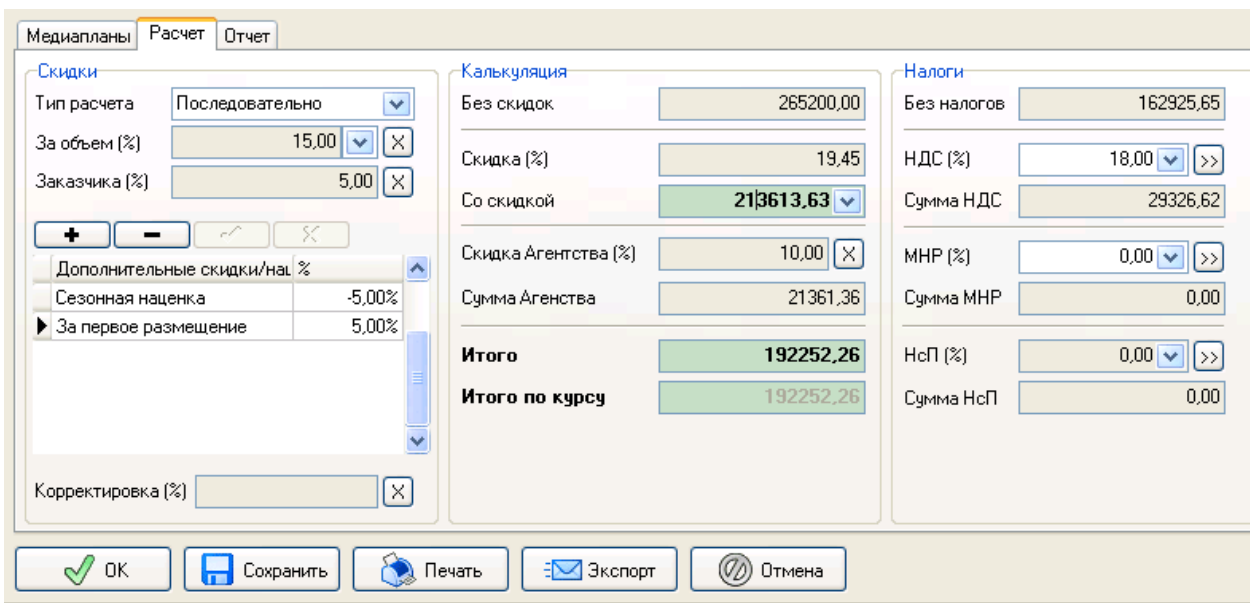

# <span id="page-3-1"></span>*3. Создание нового медиаплана*

Для сознания нового медиаплана, нужно на вкладке «Медиапланы» в окне «Заказа» нажать кнопку « + » над сеткой медиапланов (см. рисунок) или нажать на клавиатуре клавишу <Insert>. Если медиаплан уже имеется в заказе, то для перехода в режим планирования, нужно нажать кнопку «Планирование» или нажать на клавиатуре клавишу <Enter>. Для просмотра свойств медиаплана, нужно нажать кнопку «Свойства».

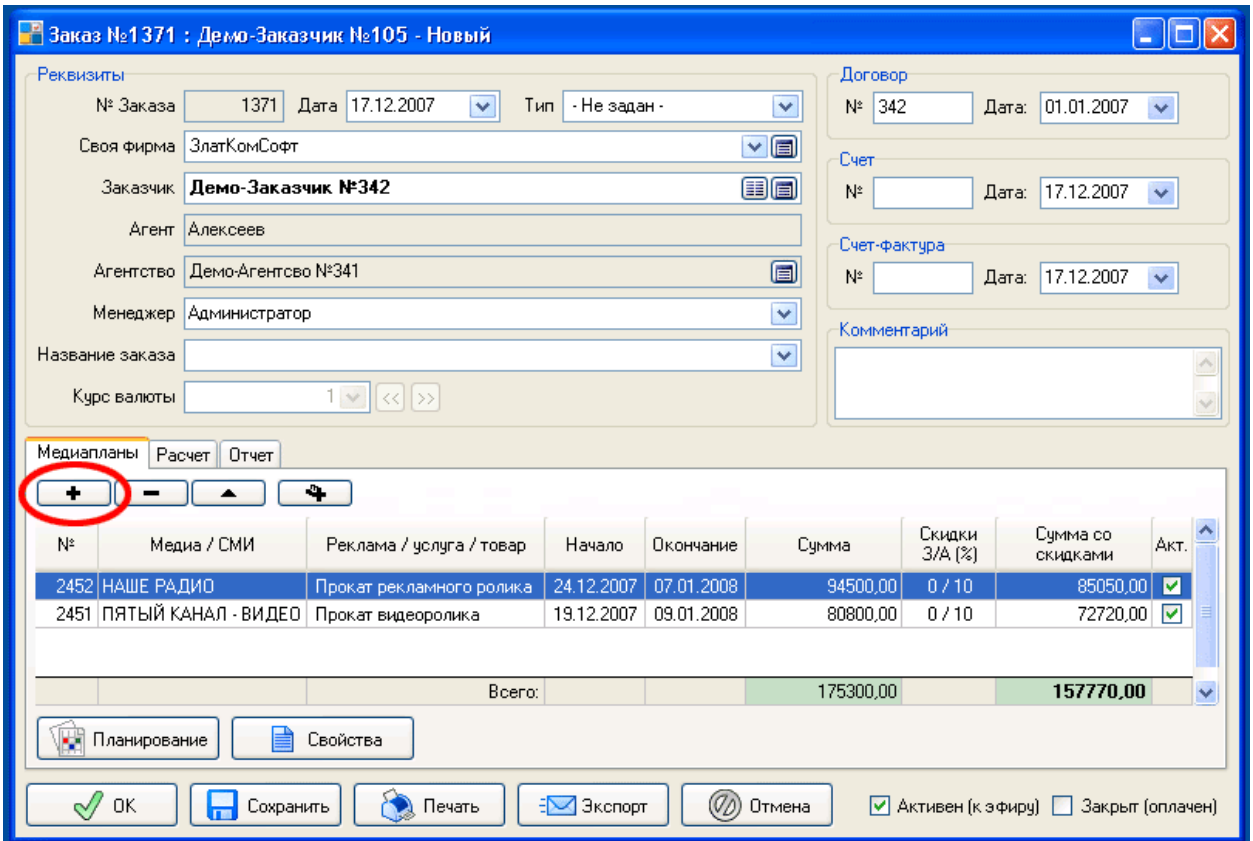

#### <span id="page-4-0"></span>**3.1 Выбор параметров медиаплана**

Откроется окно «Свойства медиаплана». Выбрав все нужные параметры медиаплана, нужно нажать кнопку «ОК» (подробнее о свойствах медиаплана читайте в руководстве пользователя «ADS»).

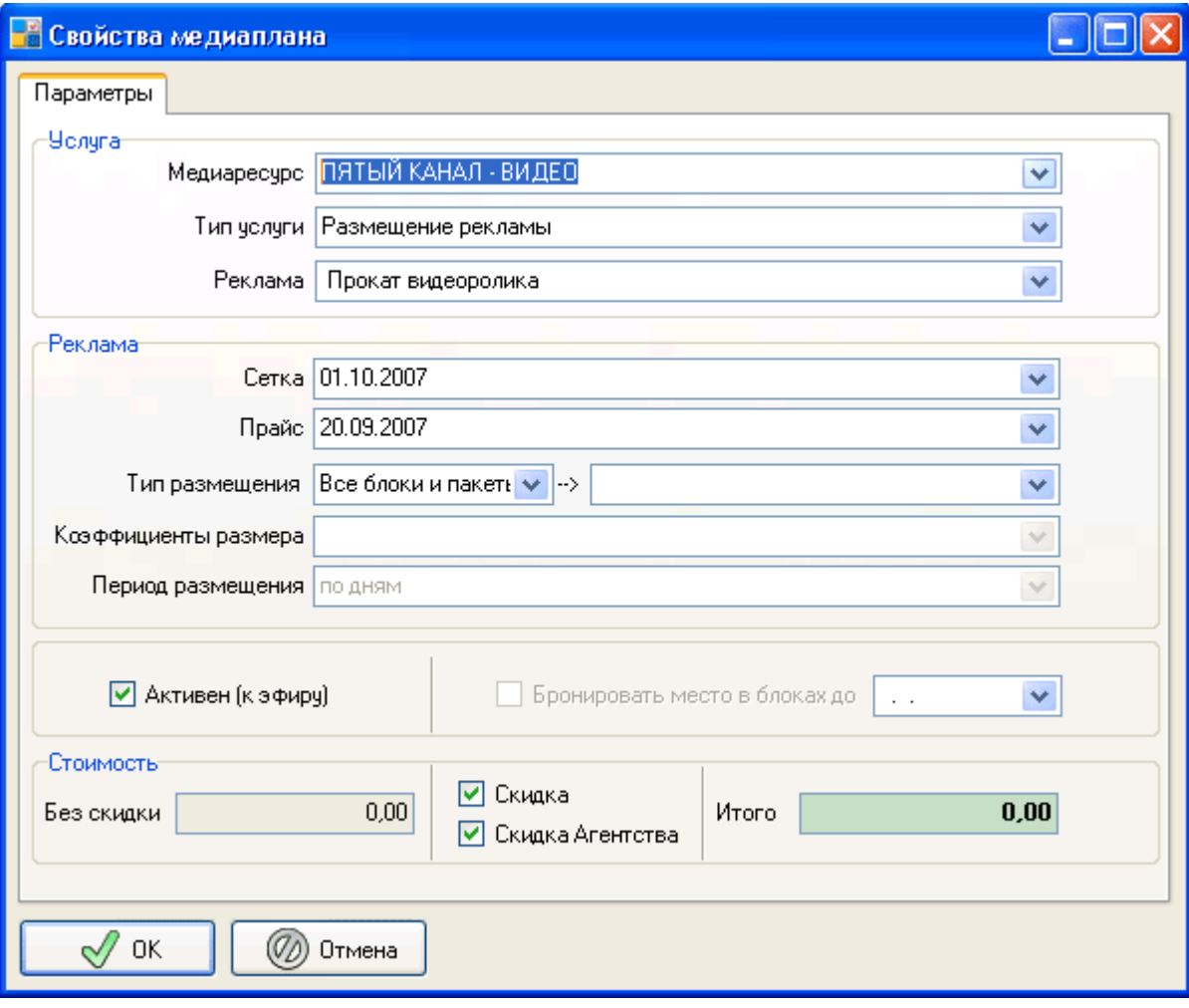

## <span id="page-5-0"></span>**3.2 Создание/выбор размещаемого объекта (спота)**

После создания медиаплана, программа предложит добавить в медиаплан размещаемый объект (спот / ролик) (далее «Спот»). Появляется окно «Размещаемый объект (спот)» в котором задаются параметры спота (подробнее о свойствах спота читайте в руководстве пользователя «ADS»). Если у заказчика уже были размещения планируемого ролика, то его можно выбрать из выпадающего списка в поле «Название объекта», иначе объект нужно создать, нажав кнопку « + » (см. рисунок). При создании нового объекта открывается окно для задания параметров нового объекта (см. рисунок), после задания параметров нужно нажать кнопку «ОК» и объект попадет в справочник объектов. Созданный объект можно использовать в нескольких медиапланах.

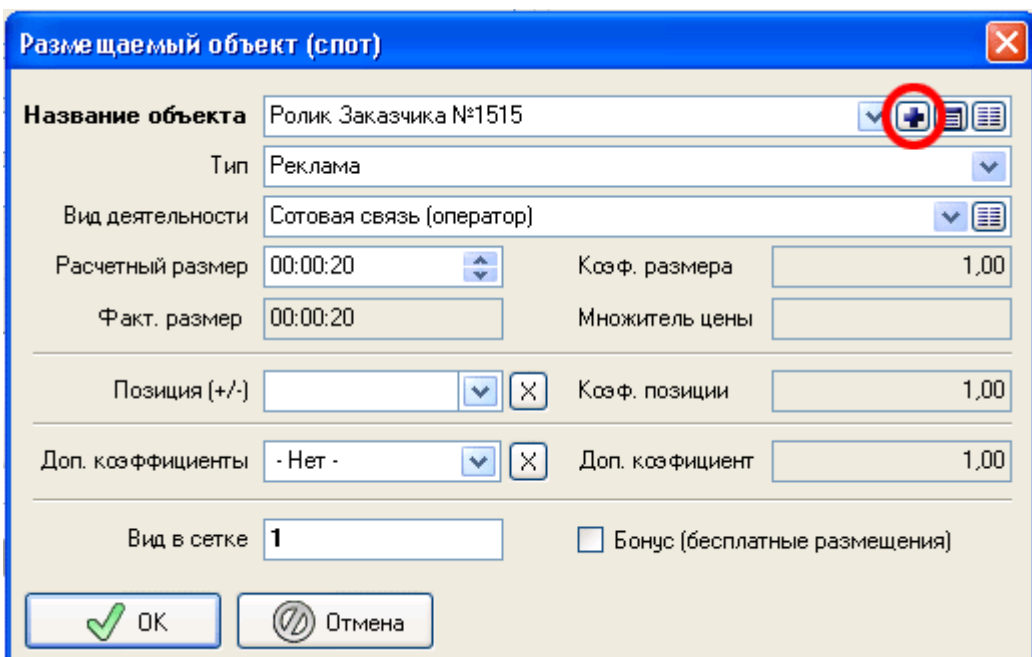

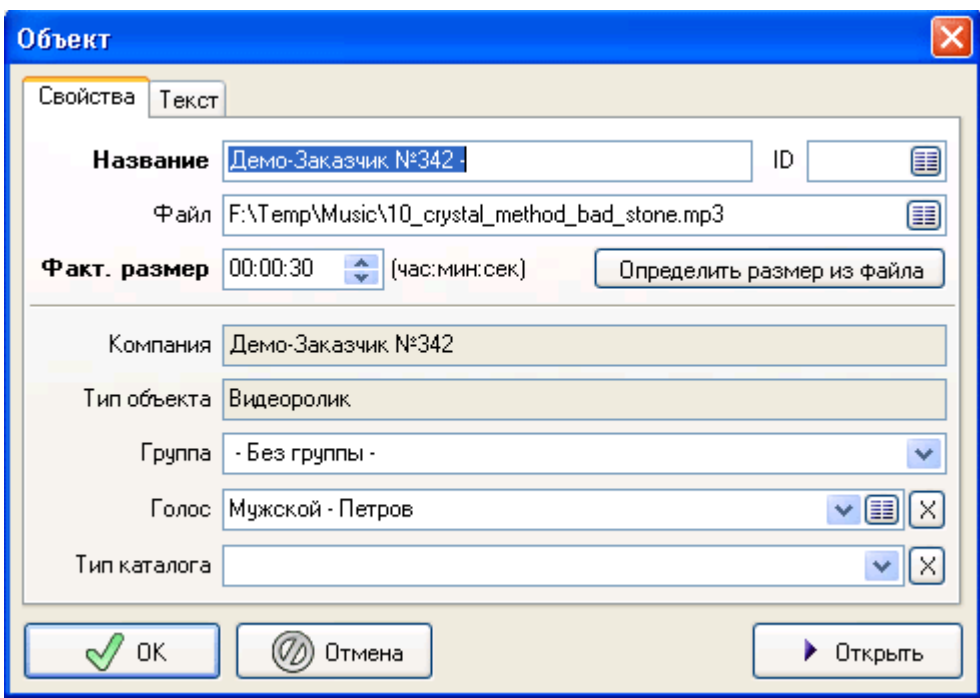

# <span id="page-6-0"></span>*4. Планирование*

После выбора спота (ролика), открывается окно планирования «Медиаплан». В первую очередь нужно определить период для планирования.

# <span id="page-6-1"></span>**4.1 Установка диапазона планирования**

Для этого нужно в поле «Добавить месяц» выбрать месяц и нажать кнопку « + » или установить даты в поле «Диапазон планирования» и нажать кнопку « + Установить» (см. рисунок).

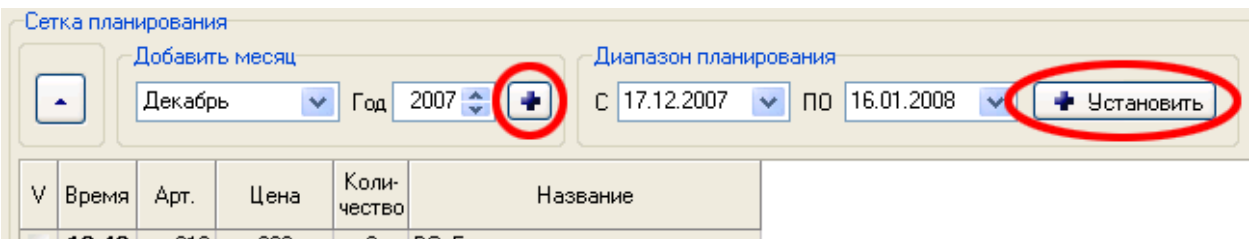

В сетке планирования появятся, нужные дни для планирования (см. рисунок).

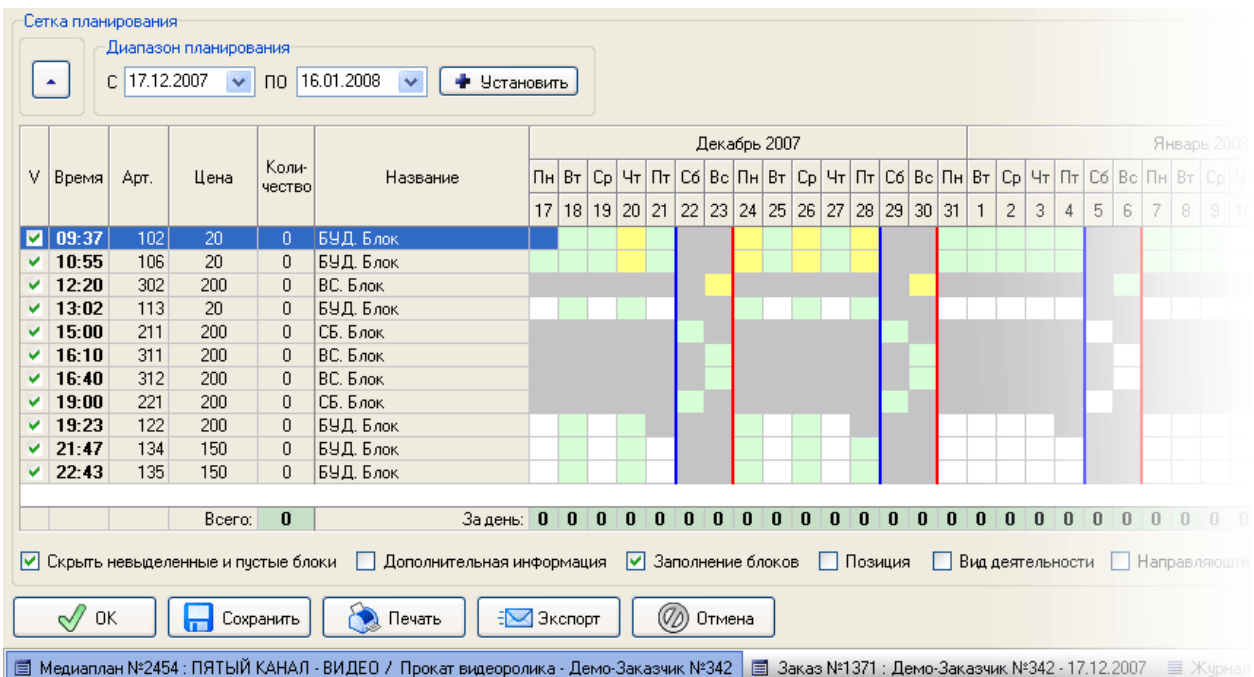

# <span id="page-7-0"></span>**4.2 Скрытие блоков**

Чтобы скрыть ненужные для планирования блоки, нужно установить галочки в столбце «V» у блоков которые нужно отображать и установить опцию «Скрыть невыделенные и пустые блоки» в панели под сеткой планирования.

## <span id="page-7-1"></span>**4.3 Размещение спотов (роликов) в рекламные блоки**

Для размещения спота в сетке планирования, нужно выделить нужный спот в таблице «Размещаемые объекты (споты)» и дважды кликнуть курсором мыши в сетке планирования на нужном блоке или нажать клавишу <Space> (<Пробел>). Если имеются несколько спотов, то размещать их можно цифровыми клавишами клавиатуры по порядковому номеру «№», указанному в таблице «Размещаемые объекты», т.е. при нажатии клавиши «1», будет запланирован первый ролик, «2» второй. В сетке планирования появиться код спота, заданный в свойстве спота «Вид в сетке».

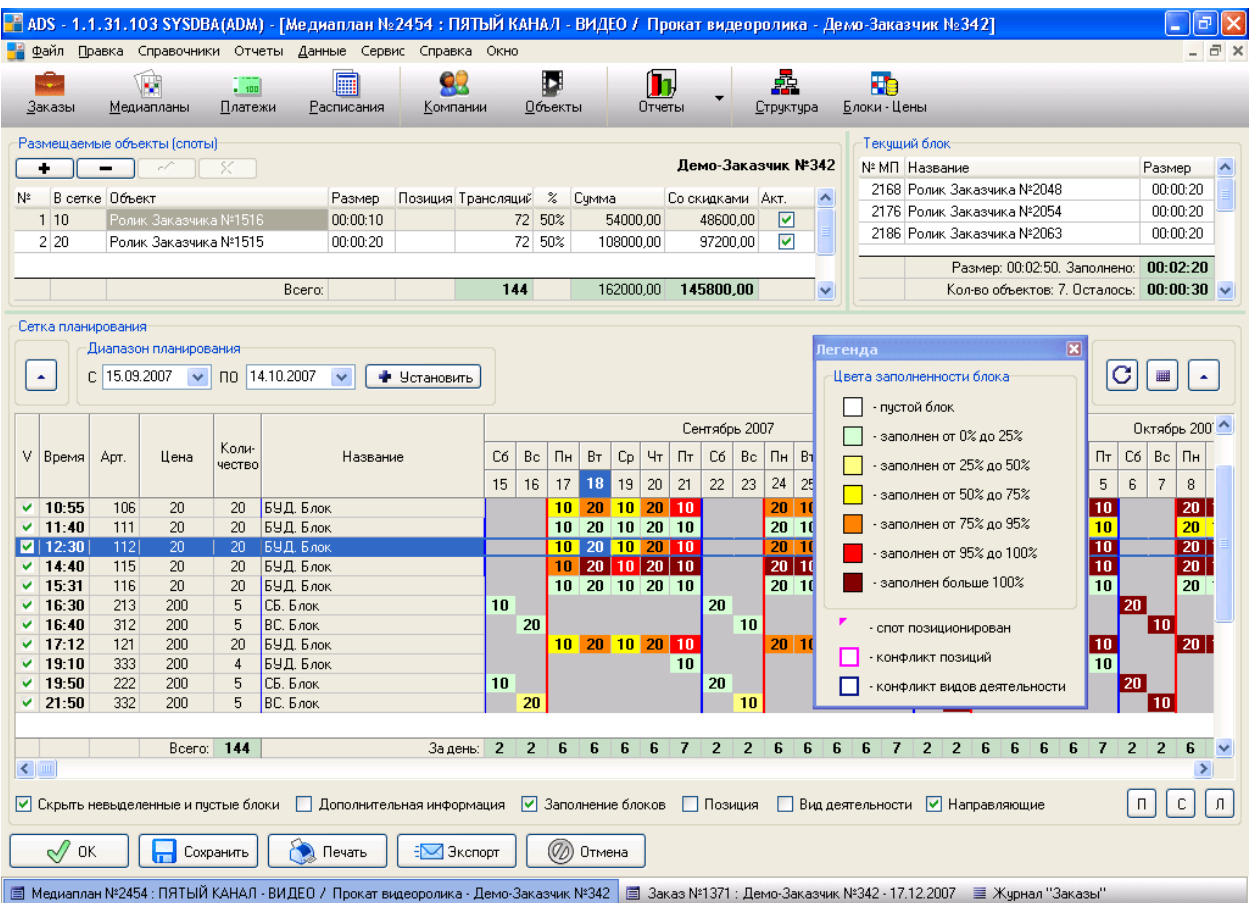

Для размещения нескольких выходов, нужно выделить мышью область размещений и нажать клавиши <Ctrl-A> или нажать правую кнопку мыши и в появившемся контекстном меню выбрать пункт «Заполнить» (см. рисунок)

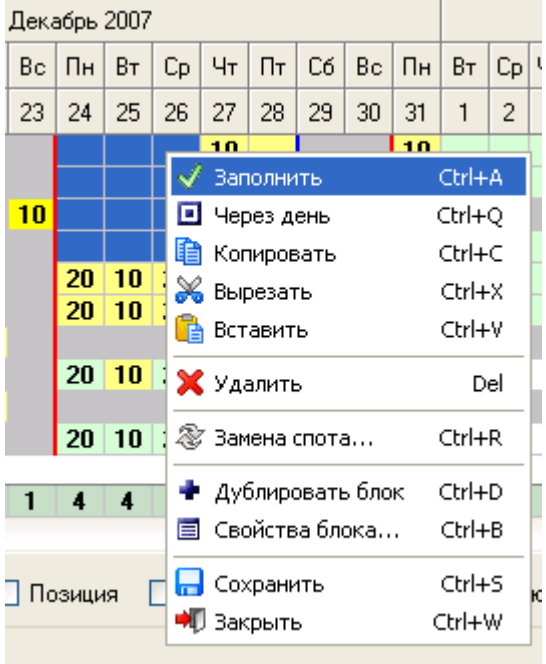

#### <span id="page-9-0"></span>**4.4 Копирование и вставка размещений**

Чтобы скопировать размещения в буфер обмена, нужно выделить мышью область размещений, которые нужно скопировать и нажать клавиши <Ctrl-C> или нажать правую кнопку мыши и в появившемся контекстном меню выбрать пункт «Копировать». Для вставки скопированных в буфер размещений, нужно установить курсор на нужный блок и нажать клавиши <Ctrl-V> или выбрать пункт «Вставить» из контекстного меню.

Чтобы удалить группу размещений, нужно выделить мышью область размещений и нажать клавишу <Delete> или нажать правую кнопку мыши и в появившемся контекстном меню выбрать пункт «Удалить».

### <span id="page-9-1"></span>**4.5 Размещение нескольких спотов в одном блоке («Дублирование блока»)**

Если требуется запланировать два или более спотов в одном блоке, то нужно создать копию блока и планировать в него. Для этого нужно установить курсор на нужном блоке и нажать клавиши <Ctrl-D> или нажать правую кнопку мыши и в появившемся контекстном меню выбрать пункт «Дублировать блок».

### <span id="page-9-2"></span>**4.6 Расчет по спотам**

В процессе планирования происходит немедленный расчет стоимости медиаплана, который отражается на панели спотов.

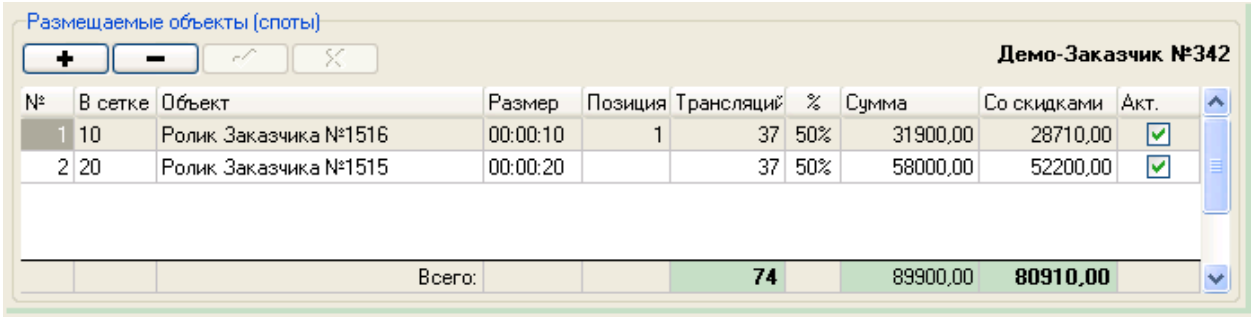

Детальную информацию по стоимости размещения каждого спота в блоках, можно отразить нажав галочку «Дополнительная информация»

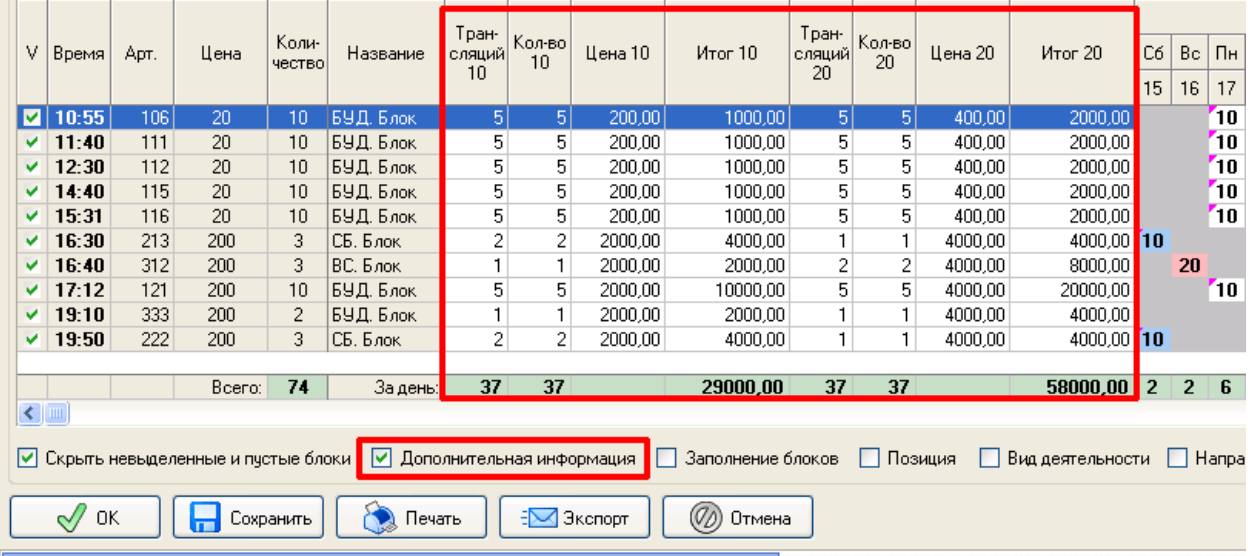

# <span id="page-10-0"></span>*5. Печать / Экспорт медиаплана*

Для печати медиаплана нужно нажать кнопку «Печать» на нижней панели кнопок и выбрать форму для печати, нажать кнопку «ОК» или дважды кликнуть мышью по названию формы. Откроется окно «Настройка отчета», в котором можно настроить вид печатной формы медиаплана и нажать «ОК»

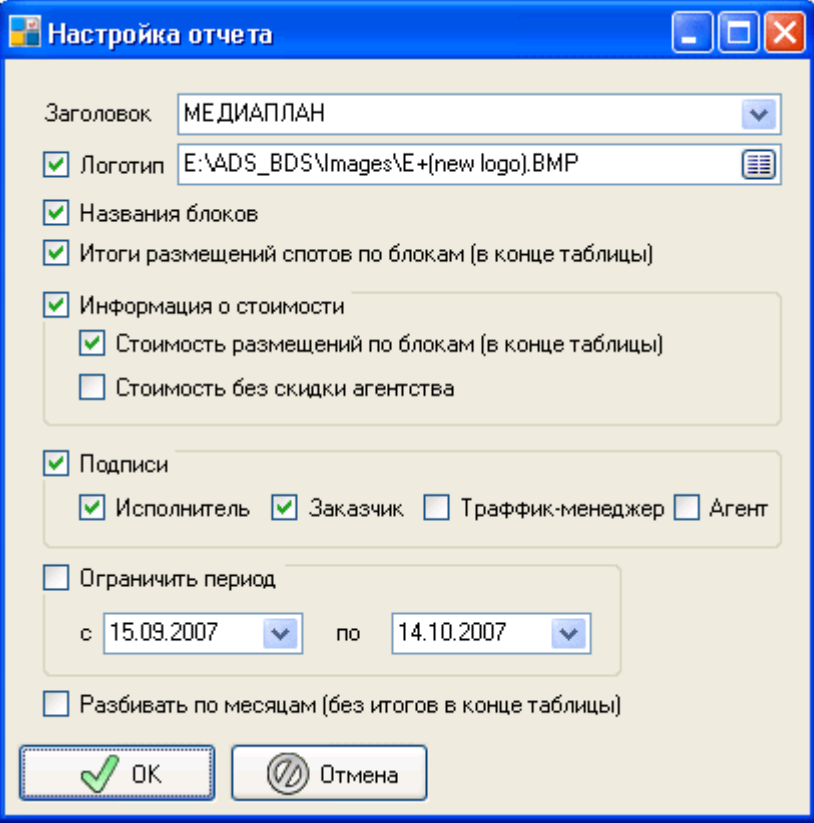

#### Предварительный просмотр печати:

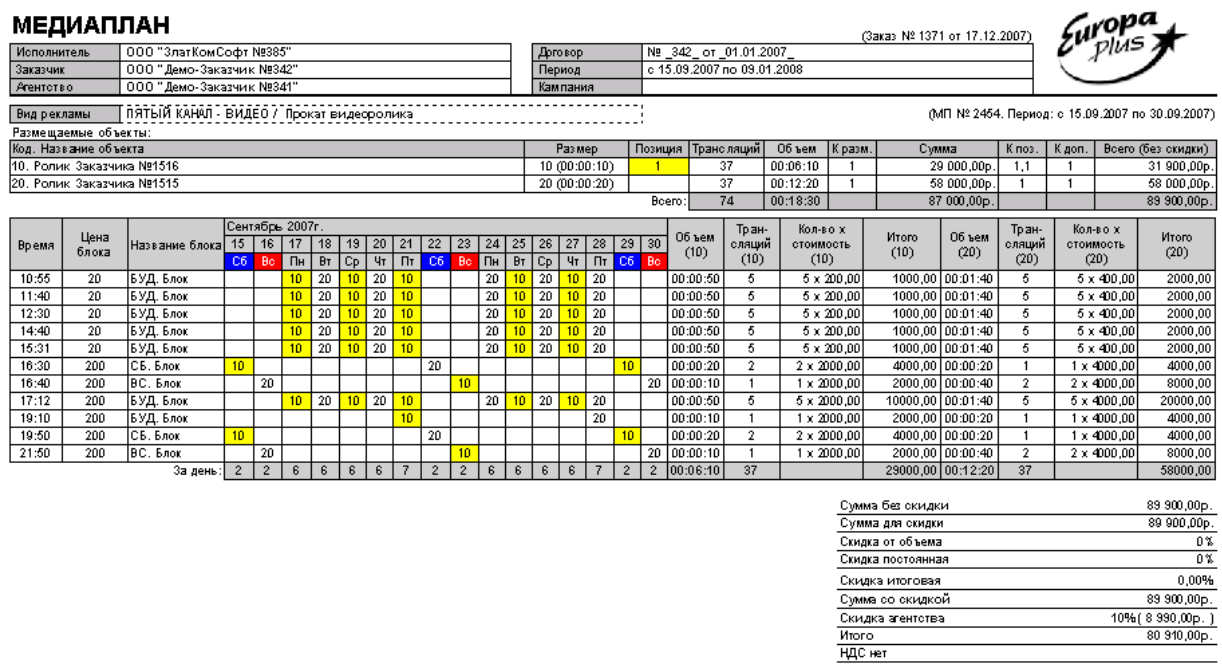

Для экспорта медиаплана нужно нажать кнопку «Экспорт» на нижней панели кнопок, выбрать форму для печати и формат экспорта. Экспортировать можно в следующие форматы: документ Microsoft Excel (XLS и XML), документ Microsoft Word (RTF), страница HTML, документ Adobe Acrobat Reader (PDF) , рисунок JPG, рисунок BMP, текстовый, документ OpenOffice Calc (ODS). После этого нужно нажать кнопку «ОК» или дважды кликнуть мышью по названию формы.

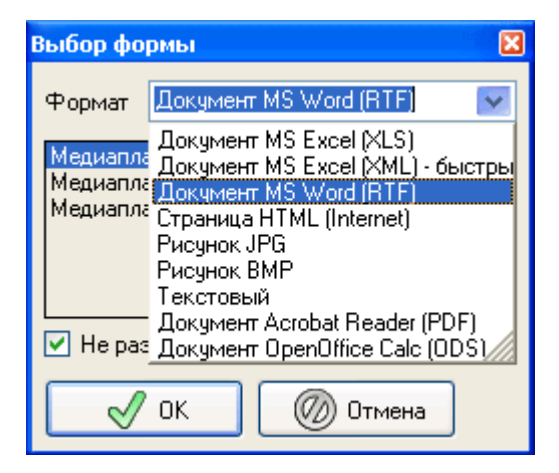